## 県水泳能力検定会報告用紙作成ソフトの使用方法について

- 1「入力画面へ」をクリックする。
- 2 「郡市名」「申し込み責任者学校 名」を入力して「確定」「終了」の順に押す。
- 3「個人種目」「200mリレー」のどちらかを選ぶ。
- 4「個人種目」を選んだ場合。「泳法」「仮NO.」「名 前」「校名」「学年」を入力する。 「200mリレー」を選んだ場合「校名」「名前」を 入力する。
- ※「仮NO.」について

水泳の場合, 陸上と違って郡市によって「NO.」「人

数枠」が決められていないため5桁の「仮NO.」をわりあてる。この「仮NO.」をプログラム作成に利用 する。なお,男女同様にする。

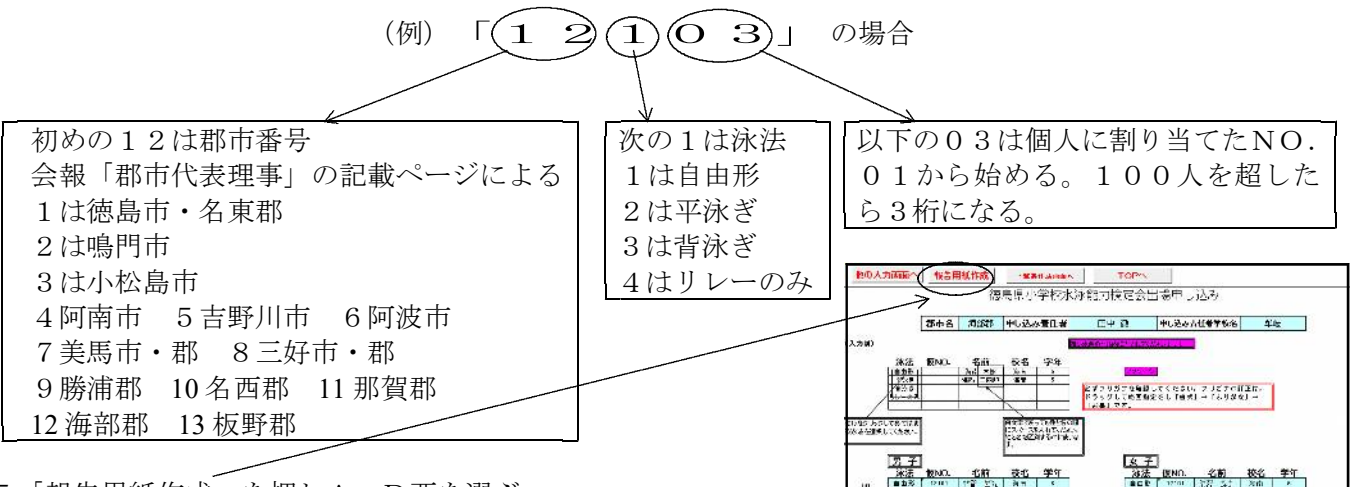

- 5「報告用紙作成」を押しA~D票を選ぶ。
- 6・「A票 個人種目別報告」の場合 これでよければ「はい」を押し,男女のどちらかを押す。 後はプリントアウトして印を押す。 「男女の別」を押して残りを選んでプリントアウトして印を押す。
	- ・「B票 リレー報告」の場合 プリントアウトして終了。 ・「C票 個票」の場合
	- 「郡市名」を押し、「男女」どちらかを選んで押す。 ・「D票 出場校名と出場者数」の場合
	- 「学校名」のセルに学校名を入力する。男女で泳法別, 合 計人数が合っていればプリントアウトして終了。違ってい れば「個人種目」に入力の時に学校名の前後にスペースが 入っていないか確認する。センタリングにしてあるので微 妙に文字がずれているところはないか確認する。
- 7「一覧表作成」はプロ作成に使うため専門部で扱います。
- 8 その他 名前を入力する時に姓と名の間はスペースをあける 入力の手順、注意事項はアシスタントまたは「メッセージ」のセルにあります。 このソフトは7月上旬にメールで各郡市事業部長に送信します。

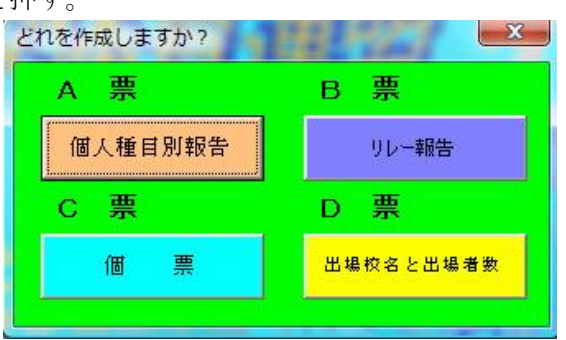

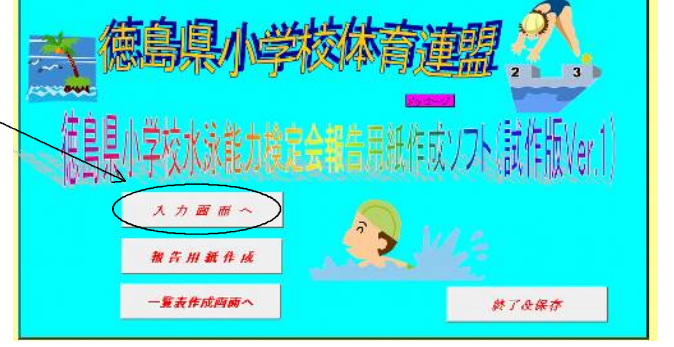